En la pestaña FINANZAS elige la opción FINANZAS, selecciona el concepto que desees pagar y da clic en el botón PAGAR SELECCIONADOS.

En la pestaña FINANZAS elige DATOS FISCALES y actualízalos ya que a partir de éstos se genera automáticamente tu factura.

Si requieres registrar otra cuenta de correo para efectuar tu pago (padre o tutor) envía tu solicitud a ernesto.molina@umq.maristas.edu.mx

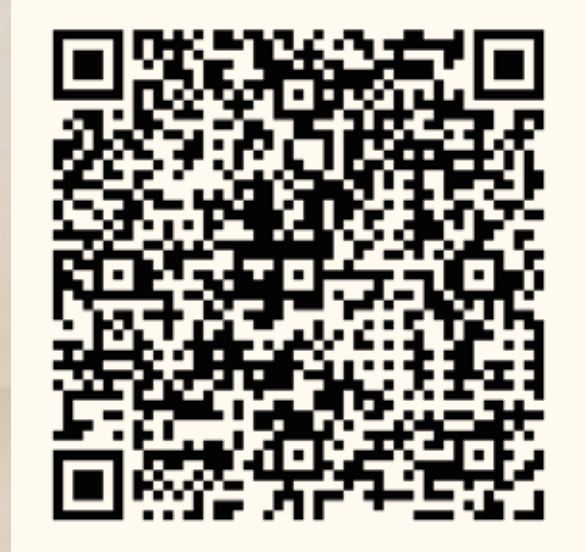

Selecciona el método de pago EN LÍNEA CON TARJETA DE DÉBITO O CRÉDITO y proporciona los datos requeridos por tu banco. 6

Revisa tu correo electrónico institucional en donde recibiste la invitación de acceso al SIGeM. El usuario es tu correo y la contraseña la eliges al ingresar. Revisa tu bandeja de SPAM y si no cuentas con éste, solicita la invitación al correo ernesto.molina@umq.maristas.edu.mx

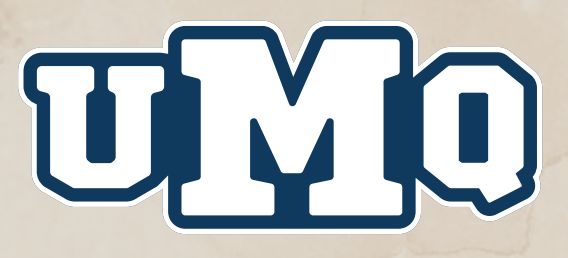

3

4

5

Accesa al SIGeM: sigem.maristas.edu.mx con el usuario (correo electrónico) y contraseña generada. En caso de extravío, tienes en esta misma página la opción de Recuperar Contraseña.

Elige el alumno o matrícula del lado superior izquierdo dando clic en la foto.

2

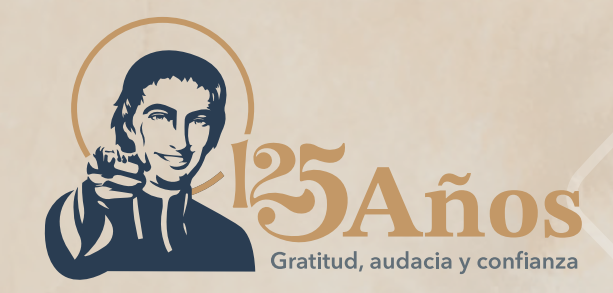

1

## ¡NO MÁS FILAS! Utiliza para tus pagos el SIGeM.

Nota: Para realizar el pago es necesario que configures tu equipo DESBLOQUEANDO las ventanas emergentes.